# **Guide to the SDOS on-line membership system**

#### *Introduction*

The SDOS on-line membership system is operated by a third-party company, membermojo. The system has been designed for use by not-for-profit clubs and organizations such as ours.

The system is administered by three SDOS Council members: the Treasurer, the Membership Secretary and the IT Consultant.

One of the features of the system is that it provides a "self-service" function for those members with internet access who have provided an email address.

This guide is intended to help members to use this self-service function to maintain their own records and to renew their membership when it expires.

#### *Terminology*

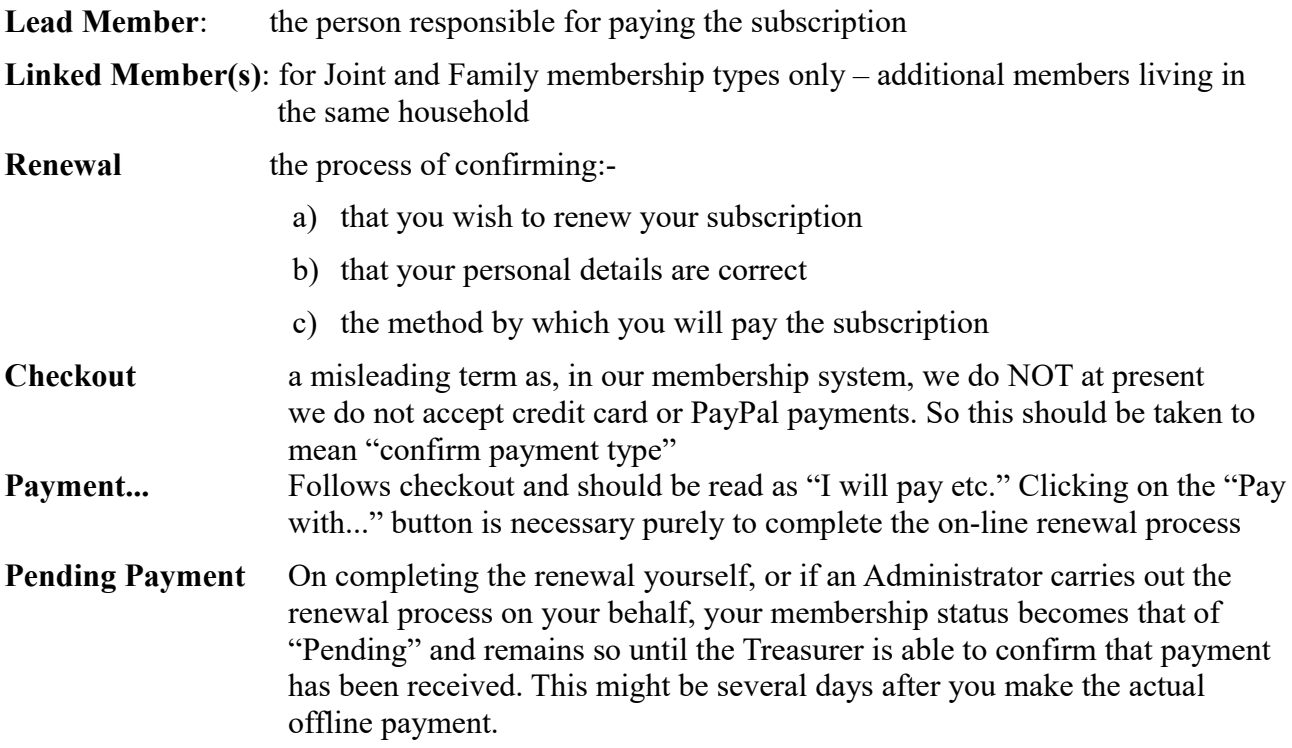

## *Signing-In*

#### **1.From the SDOS membership Home page**

It is possible to sign-in from the Home page that new applicants will first see when applying to join SDOS.and found at<https://membermojo.co.uk/sdos>

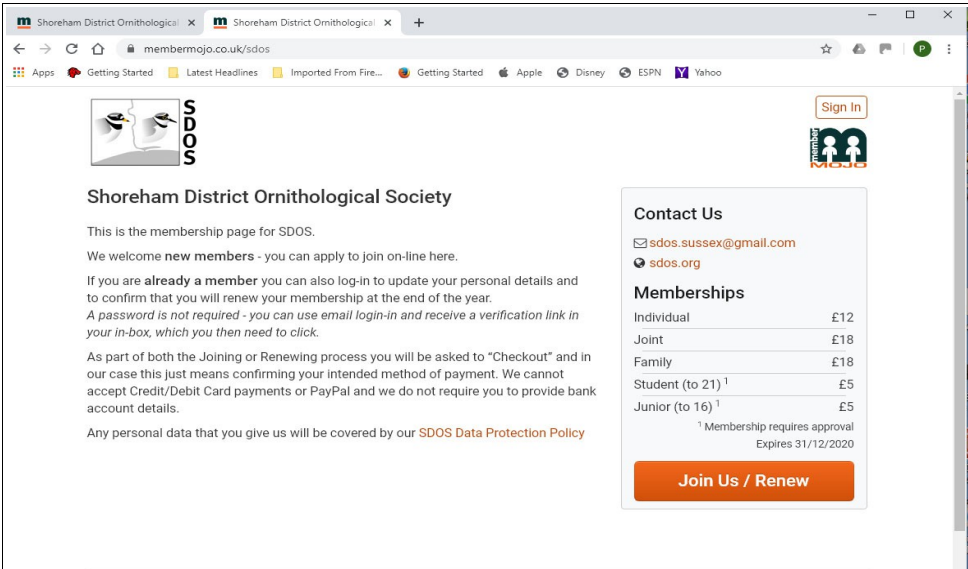

In this case you can reach the Sign-In page by clicking the box in the top right corner.

(If, instead the box shows SDOS with a down arrow your browser may have kept you signed-in after a previous visit.

2. **From the 'Membership" page on our web-site [\(https://www.sdos.org/](http://www.sdos.org/) )** you can click on the blue button marked "MEMBER LOG-IN"or you can just click on this link: <https://membermojo.co.uk/sdos/yourmembership>

and a sign-in page will open

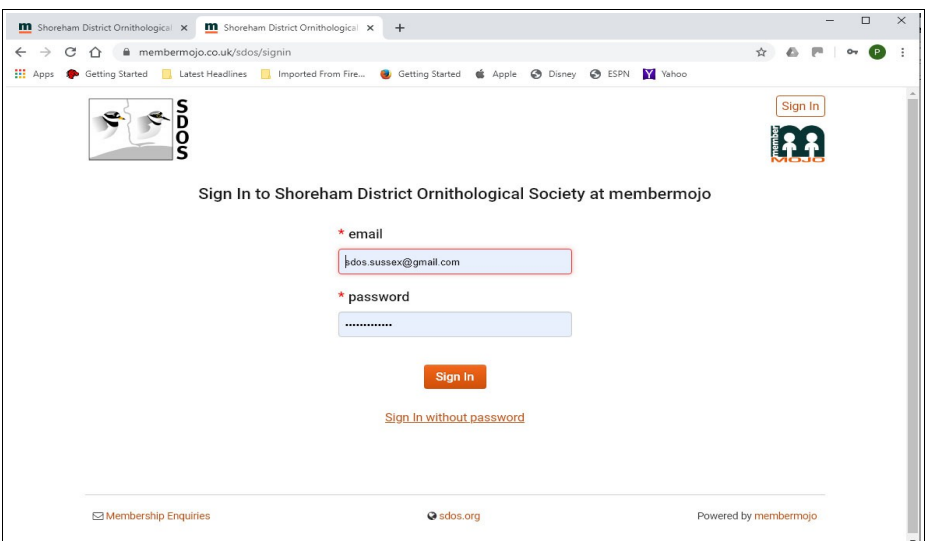

Most members will not want frequent access to the site and a password is not required. Click on "Sign-in without password" and a 'pop-up' window will confirm email sent. Go your mail inbox, open the email and click on the link to verify your email address.

## *Updating your Details*

A page showing a summary of your details will then open.

![](_page_2_Picture_34.jpeg)

If you just need to update your details, then click on the "View or Edit" button, and a page with your full details will be displayed.

Update your details as necessary, then go to the bottom of the page and click the "Save" button (or "Cancel" to leave your details unchanged).

### *Renewing your membership*

When the end of the year is approaching the "Lead" member will be invited to renew their membership for the following year.

![](_page_3_Picture_29.jpeg)

Follow the same steps as for updating to display your Summary page. If the date is within two months of year-end, or after, you will see an orange "Renew" button and you need to click on this.

## *Personal Details Check/Update*

![](_page_4_Picture_30.jpeg)

A page with all your membership details will open for you to check and update if necessary, then press the "Next" button at the bottom of the page.

If the membership is a Joint or Family one, a page of details for the "Linked" member(s) on your subscription will then open and, again, you can check and update the details.

## *"Checkout"*

![](_page_5_Picture_23.jpeg)

You will now see a page entitled "Confirm Your Membership Details"

Click on the "Checkout" button to open the Payments page (see below).

#### *"Payment"*

![](_page_6_Picture_36.jpeg)

*Please Note: At present we do not accept any credit card or similar payments, so on this page we ask you to indicate which method of payment you intend to use – please pay using internet banking if possible.*

*Information is provided on how to make your payment.*

Finally, click on the orange "Pay with ------" button to complete the renewal process and in due course, when we have confirmed your payment, a receipt will be emailed to you.